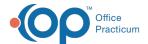

# Write a Prescription

Last Modified on 03/14/2023 11:14 am EDT

## Path: Main Menu > Treatment Planning Menu > Medication Plan > DrFirst button

#### **About**

For prescriptions to be successfully sent, the following fields must be captured on the Face SheetFirst Name, Last Name, DOB, Gender or Birth Sex, and Current Residence. The client must also be admitted to the Agency to prescribe medications for them. If these fields are not complete, you'll be stopped from accessing DrFirst. Follow the instructions to write prescriptions from DrFirst.

### Write a Prescription

- 1. Navigate to DrFirst for your client by following the path above.
- 2. Click the New Rx button.

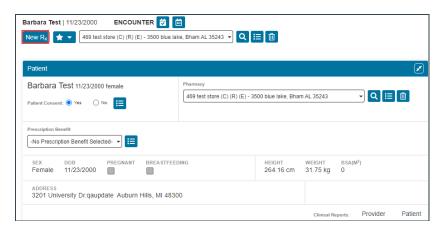

Note: To write a prescription from a Medication Favorite, click the Favorites drop-down menu. Click on the medication name (1) from the Org Favorites, My Favorites, or Recent list to open the Prescribe Medication window, where you can review and edit prescription details or click the prescription detail information directly under the medication (2) to add it directly to the Prescription Management window on the Patient Summary page.

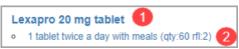

3. Search for the appropriate drug, which will match as you type.

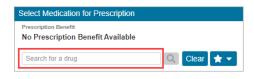

4. Select the dosage.

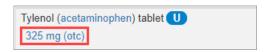

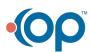

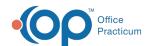

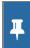

**Note**: A generic form of the drug is listed in parentheses after the drug name. You can click on the generic name to select it.

5. Clinical Alerts may be displayed. If you want to continue with prescribing, select **gustification** from the drop-down menu and click the **Prescribe Anyway** button. Otherwise, click the **Do Not Prescribe this Medication** button.

| Clinical Alerts                                                                                                    |   |
|----------------------------------------------------------------------------------------------------|---|
| NextStep has identified 1 clinical alert with the medication, <b>Tylenol 325 mg capsule</b> , that you are prescribing for Daniel Kteam (05/13/1987).                                                                                                |   |
| DUPLICATE THERAPY ALERT! Tylenol Cold and Flu Severe 5 mg-10 mg-325 mg-200 mg/15 mL oral liquid is pending or X active, same category: Non-Opioid Analgesic/Antipyretic, Non-Salicylate                                                              |   |
| You may provide a justification for prescribing this medication notwithstanding the warning.                                                                                                    | , |
| Reminder:  The professional duty in providing care to the patient lies solely with the healthcare professional providing such service, and the NextStep prescription tool is in no way intended to replace or substitute for professional judgement. |   |
| Prescribe Anyway Do Not Prescribe this Medication                                                                                                    |   |

6. In the Prescribe Medication window, your name defaults in the **Provider** drop-down. If you are prescribing on behalf of a specific Provider, select their name.

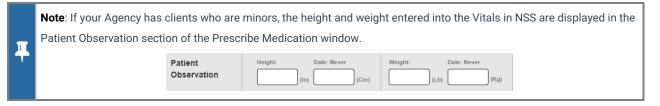

- 7. Select a **Pharmacy** from the drop-down if the client does not want to send it to the default preferred pharmacy you've previously set for them.
- 8. Enter the Patient Directions.
  - a. Click the Action drop-down and select an Action.
  - b. Click the **Dose** drop-down and select a **Dose** or click the calculator button.
  - c. Click the Dose Unit drop-down and select a Dose Unit.
  - d. Click the Route drop-down and select the Route.
  - e. Click the Frequency drop-down and select the Frequency.
  - f. (Optional) Click the **Other** drop-down to select additional instructions. A selection of "take as needed" will be flagged as PRN.
- 9. *(Optional)* Click in the **Additional Directions to Patient** field, and type in any additional instructions to clarify the **Patient Directions**, for example typing "Take one in the AM and one in the PM".
- Click the Days Supply drop-down and select from the list. TheQuantity will automatically populate when the Dose, Dose Unit, Route, and Frequency were entered.
- 11. (Optional) The Refills will default to zero, if refills are needed, click in the Refills field and enter a number.
- 12. (*Optional*) Substitution permitted will default for the medication, if no substitution is permitted click the drop-down and select **Dispense as written**.
- 13. Click the drop-down and select the Primary Diagnosis.
- 14. (Optional) Enter Directions to the Pharmacist
- 15. (Optional) Enter Comments for Office Use Only.
- 16. Click the **Review** button.
- 17. **Clinical Alerts** may be displayed. If you want to continue with prescribing, select **qustification** from the drop-down and click the **Prescribe Anyway** button. Otherwise, click the **Do Not Prescribe this Medication**button.
- 18. Review the prescription details are correct in the Review Prescription window.

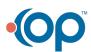

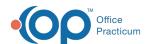

**Note**: If you are a Residential Agency, the **Internal Use Only: Stop Medication on: mm/dd/yyyy**information is pulled into NextStep if the checkbox is selected. If you are utilizing eMAR, it will stop this medication from being able to be passed as of the date listed here.

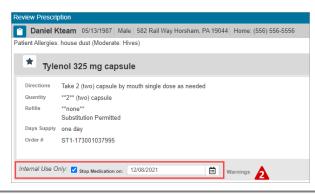

- 19. *(Optional)* Click the **Favorites** button to save this medication to your Medication Favorites list.
- 20. Follow the steps below:
- If you are prescribing a controlled substance:
  - a. Enter your Signature Passphrase.
  - b. Token Device and Token PIN fields are displayed. From the Token Device drop-down select the device you are using.
  - c. In the Token PIN field, enter the unique PIN number displayed on your token device.
  - d. Click the Sign and Send button.

#### Notes:

4

- When you've used a specific token device three times, it will be set as your default token device.
- To electronically prescribe a controlled substance within DrFirst, your Agency must be contracted with EPCS and an administrator needs to activate you as a provider via Logical Access Control after you've completed the identity proofing process.
- If you are prescribing a medication that is not a controlled substance select one of the following buttons:
  - Save Pending Rx: Adds the prescription to the Prescription Management section of the Patient Summary Page for review and signoff.
  - Save and Add Rx Creates a pending prescription in the Prescription Management section of the Patient Summary Page and takes you back to the Medication search to add another prescription.
  - Back: Takes you back to the Prescribe Medication window so you can edit the prescription.
  - Cancel: Cancels the prescription.

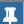

Note: To send or print a prescription that is not a controlled substance, seeend, Print, or Sign a Prescription

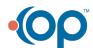